mediterrénes

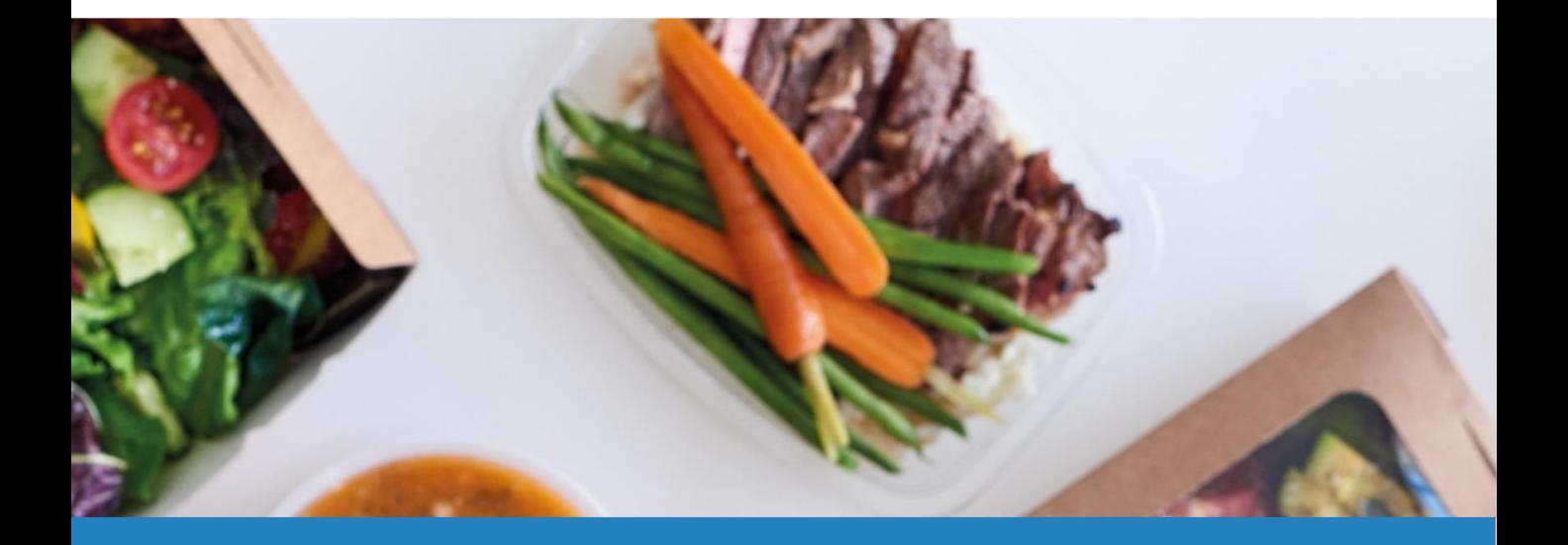

# Guía de uso / Guia d'ús App Menjadors Escoles Mediterranea

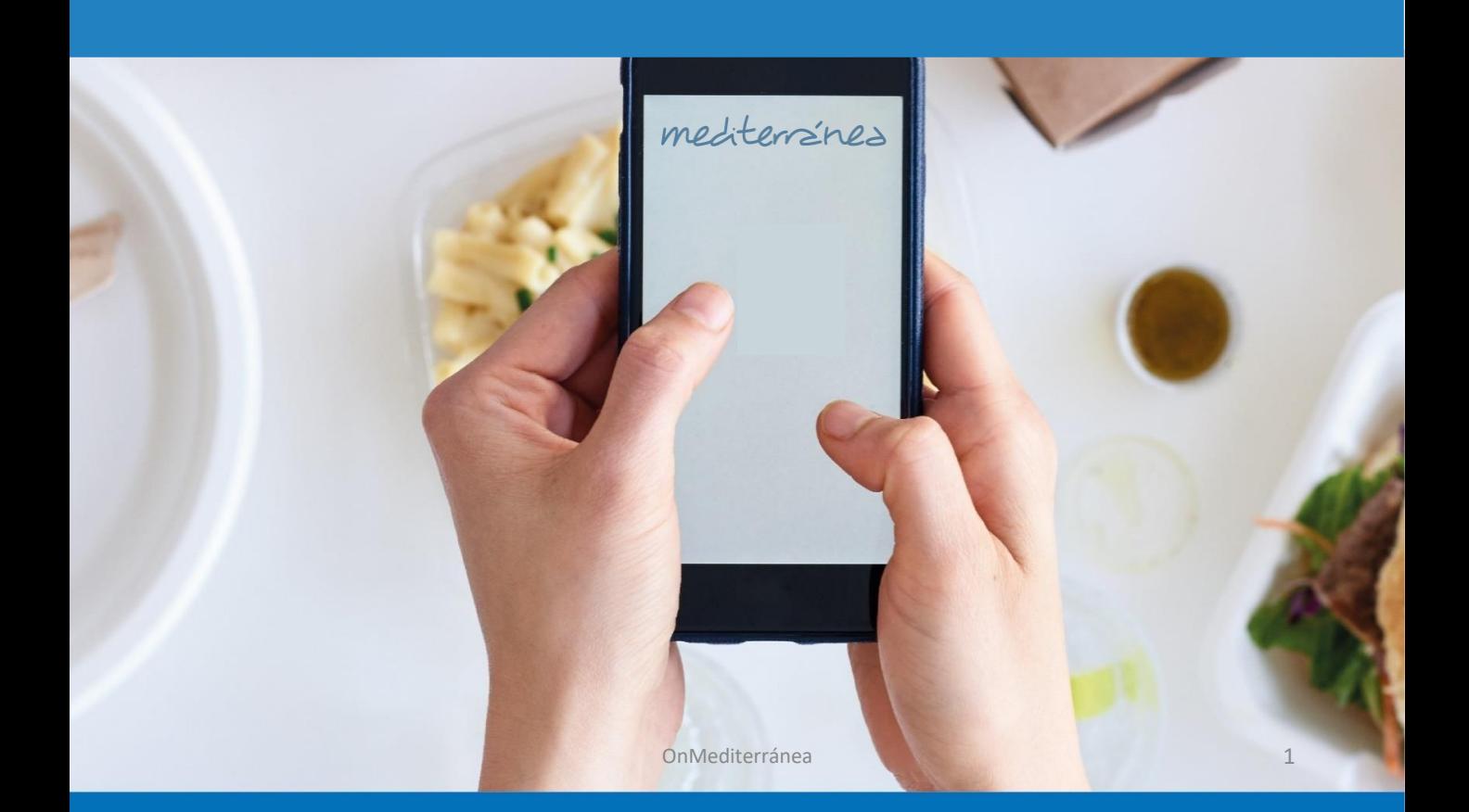

mediterrénes

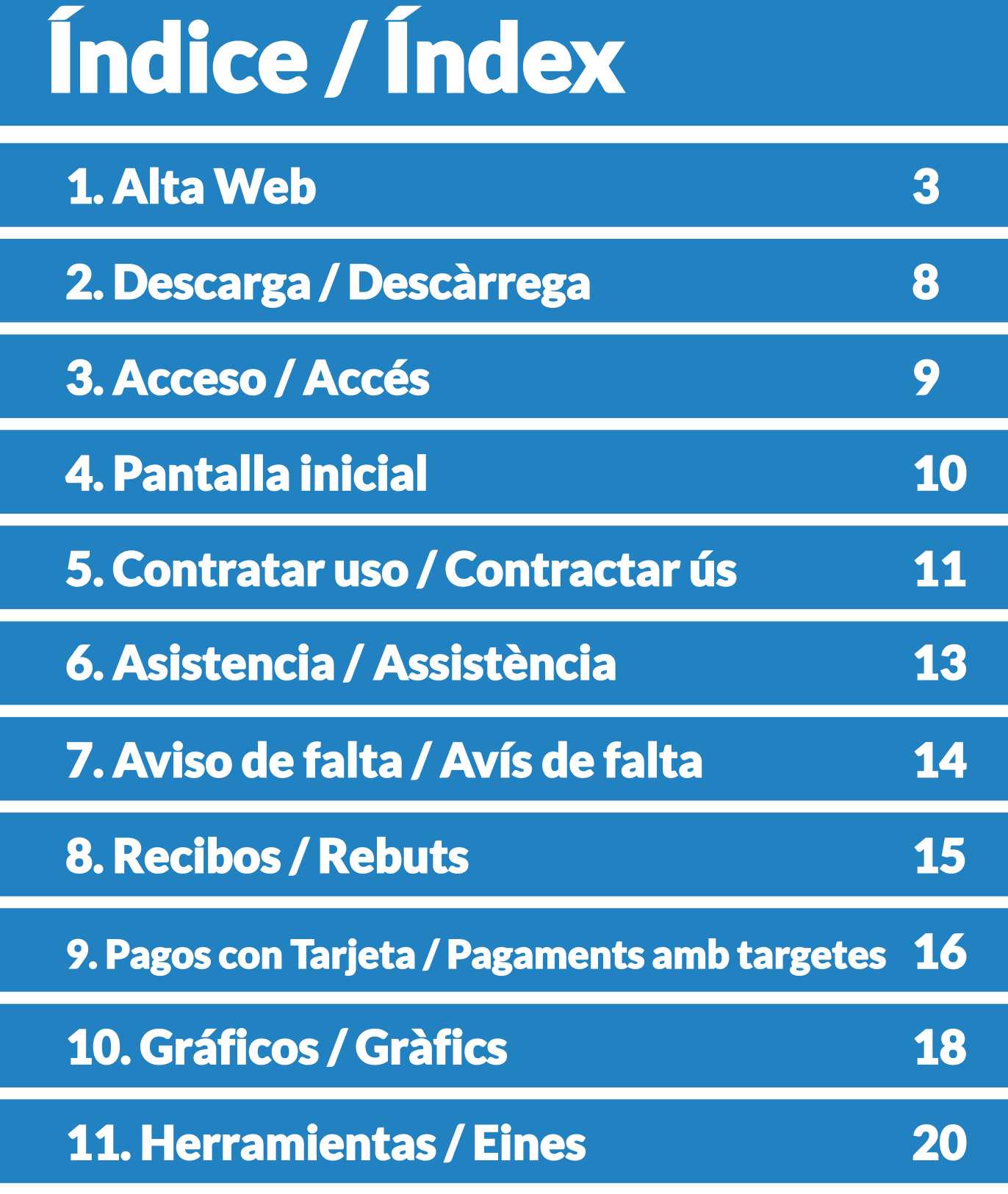

mediterrines

### Paso 1: Acceso

Acceda a la dirección: <https://iara.mediterranea-group.com/terrassa/padres>. Clic en Solicitar alta nueva.

#### Pas 1: Accés

Accedeixi a l'adreça: <https://iara.mediterranea-group.com/terrassa/padres> Feu clic a "Sol·licitar alta nova".

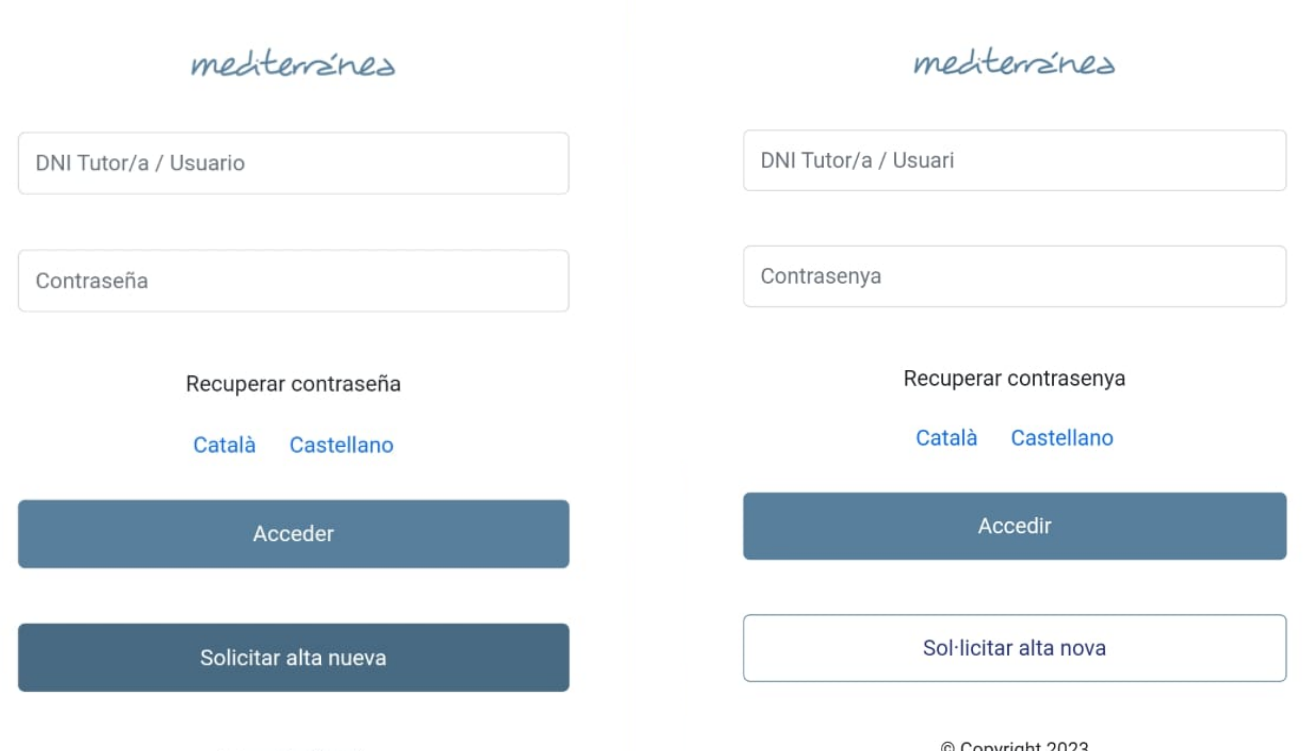

© Copyright 2023 Plataforma de gestión iaracatering.es

© Copyright 2023 Plataforma de gestión iaracatering.es

mediterranes

#### Paso 2: Solicitud de alta

Introduzca el código del centro que le han facilitado, Tipo de alta "Alumno/a" y el email de registro. Clic en "Verificar".

#### Pas 2: Sol·licitud d'alta

Introduïu el codi del centre que us han facilitat, Tipus d'alta "Alumne/a" i l'email de registre. Clic en "Verificar".

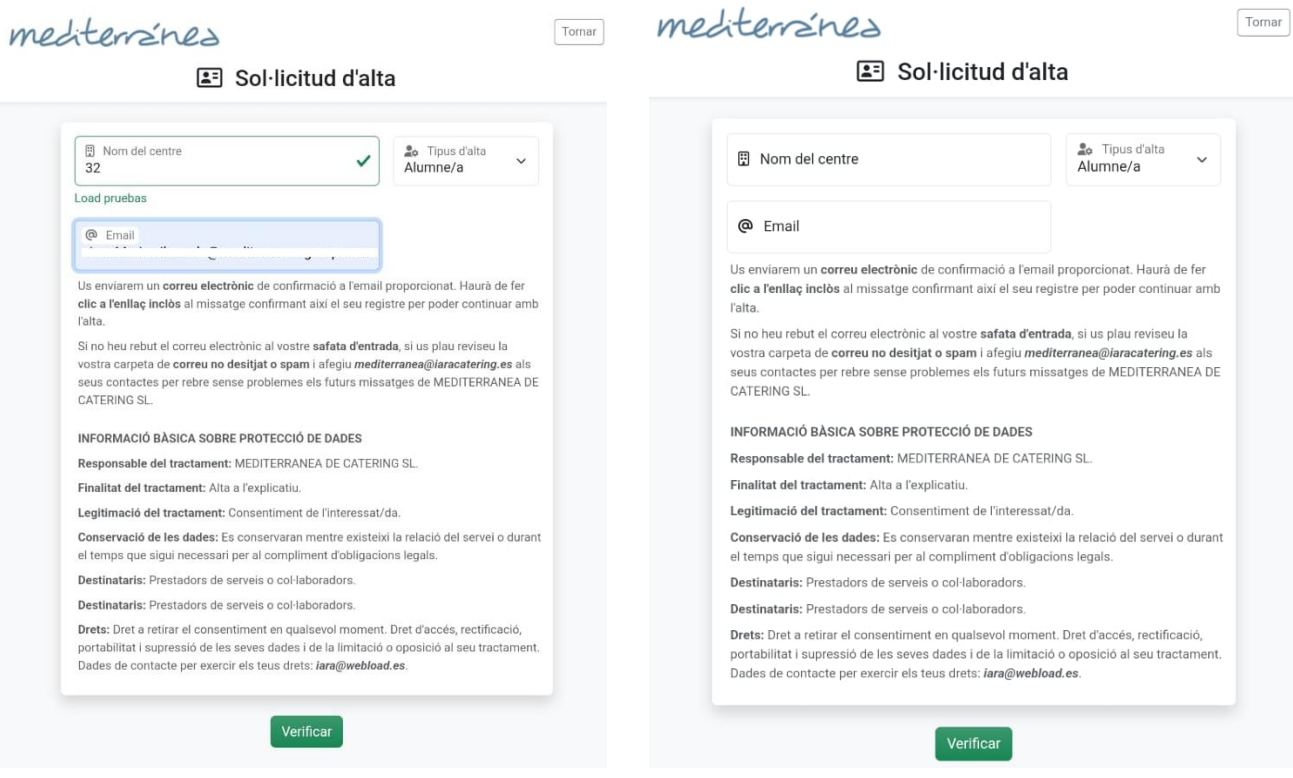

mediterrines

#### Paso 3: Correo de confirmación

Revise en su correo para el email de confirmación, y haga clic en el enlace.

#### Pas 3: Correu de confirmació

Reviseu el vostre correu per a l'email de confirmació i feu clic a l'enllaç.

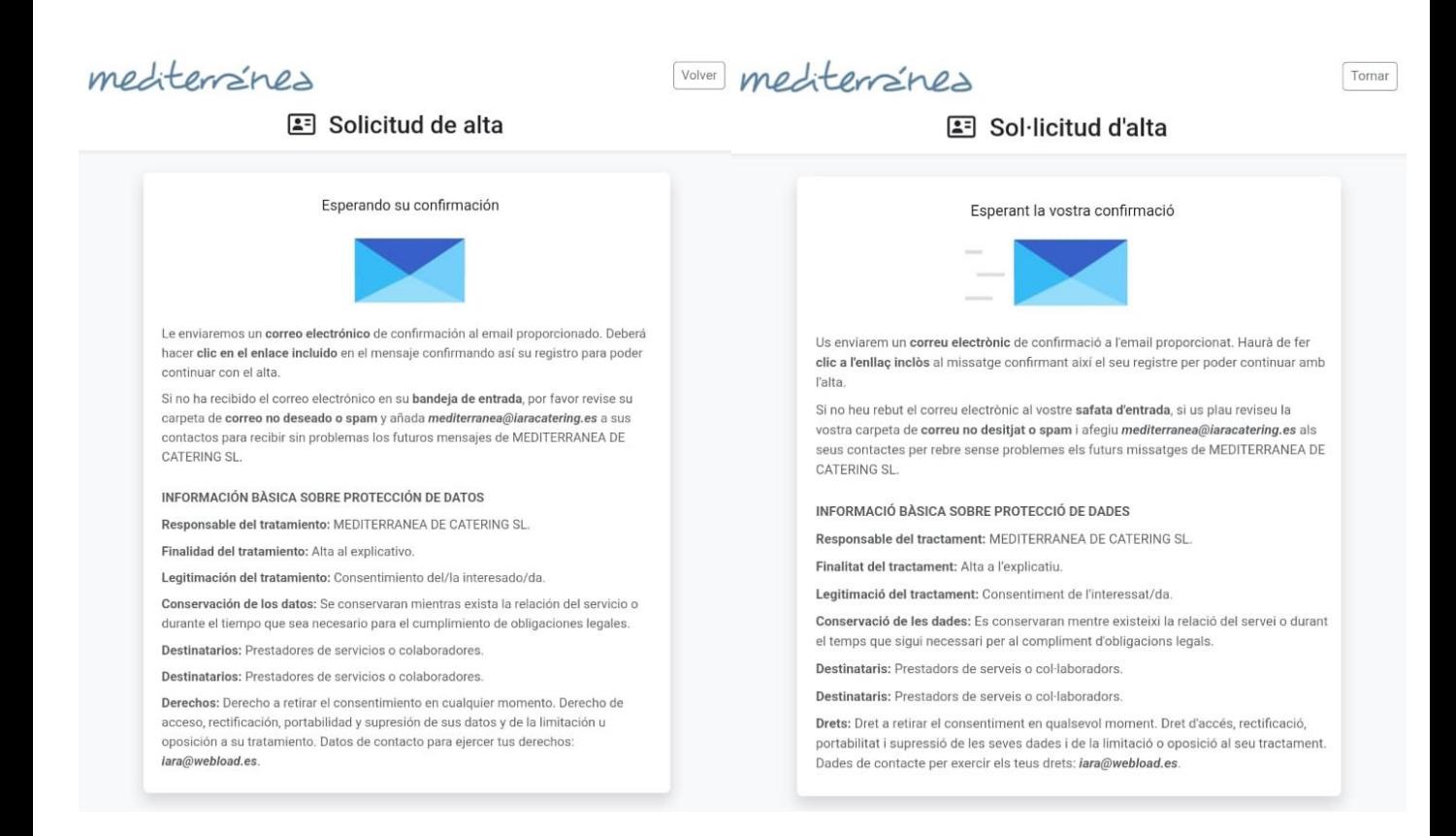

mediterizines

#### Paso 4: Completar datos de registro (I)

Rellenar los datos de los tutores, datos del alumno/a, datos de consumos en comedor, información de pago, normativa y autorizaciones.

### Pas 4: Completar les dades de registre (I)

Omplir les dades dels tutors, les dades de l'alumne/a, les dades de consums al menjador, la informació de pagament, la normativa i les autoritzacions.

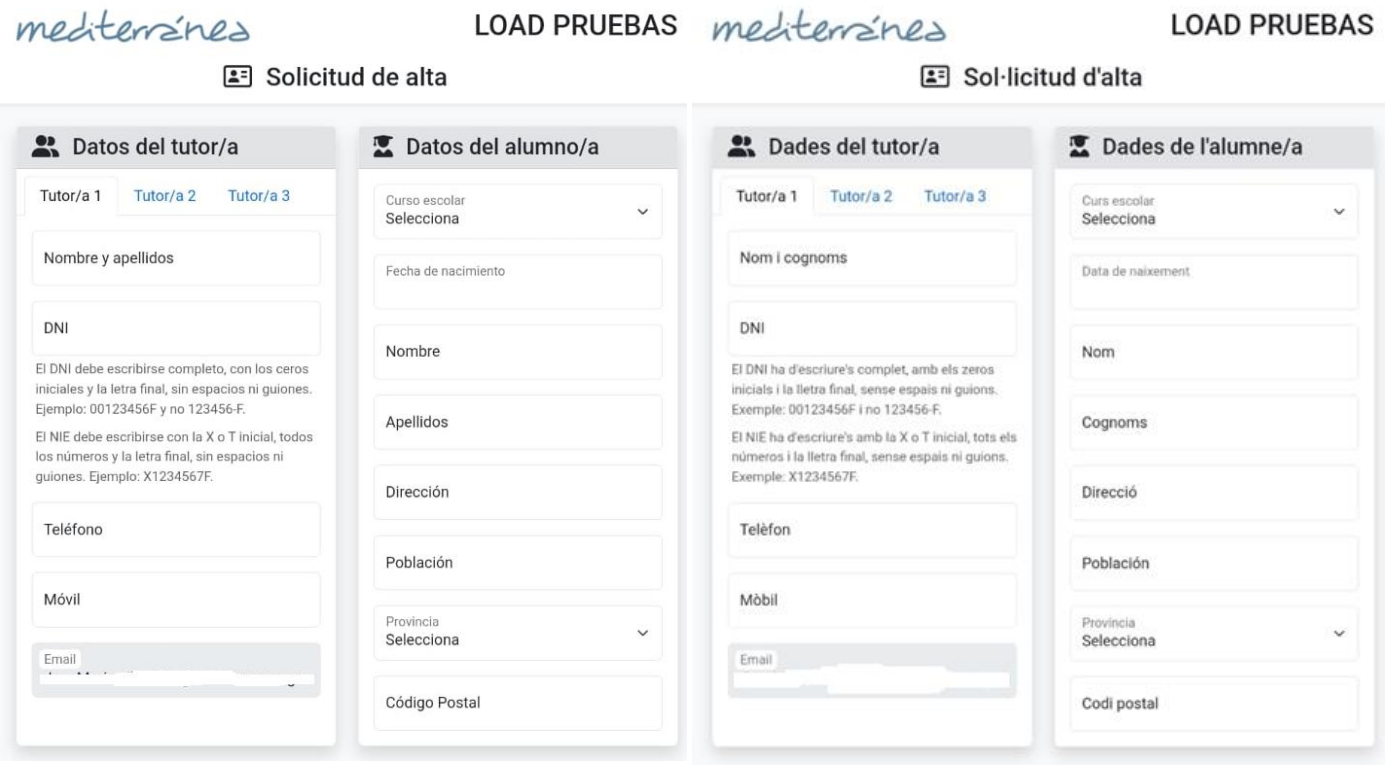

mediterizines

#### Paso 5: Completar datos de registro (II)

Clic en Enviar solicitud para finalizar. Le llegará un mail con los datos para poder acceder a la app.

#### Pas 5: Completar les dades de registre (II)

Feu clic a "Enviar sol·licitud" per acabar. Rebrà un correu electrònic amb les dades per a poder accedir a l'aplicació.

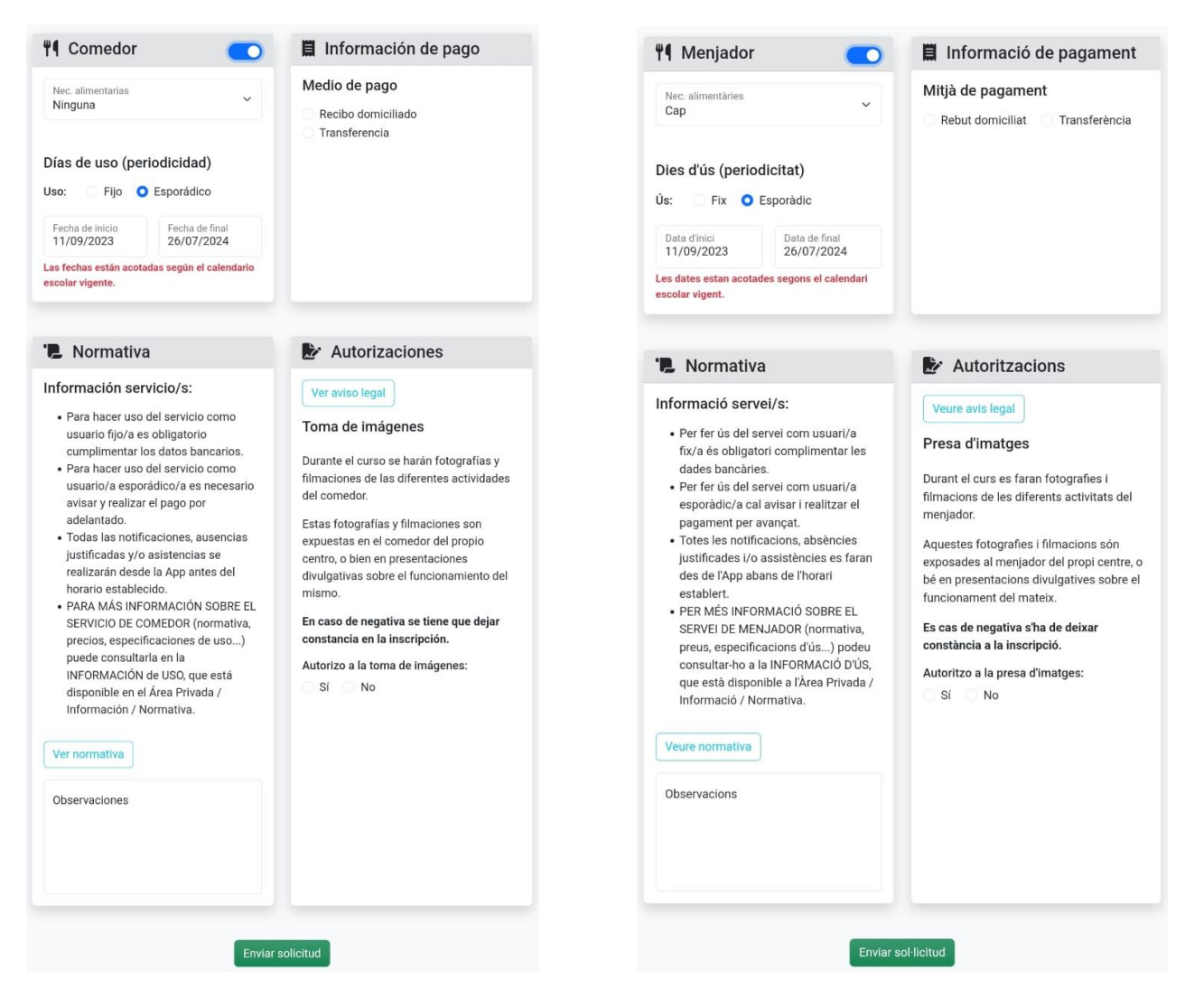

7

mediterrines

### 2. Descarga / Descàrrega

Busque su tienda de aplicaciones del dispositivo móvil MENJADORS ESCOLES MEDITERRANEA y pulse descargar.

Cerqui la seva botiga d'aplicacions del dispositiu mòbil MENJADORS ESCOLES MEDITERRÀNIA i premi "descàrrega".

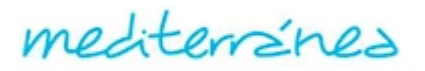

mediterranes

## 3. Acceso / Accés

Abra la aplicación e introduzca el DNI y la contraseña con la que se ha dado de alta en la aplicación.

Obri l'aplicació i introdueixi el DNI i la contrasenya amb la qual s'ha donat d'alta a l'aplicació.

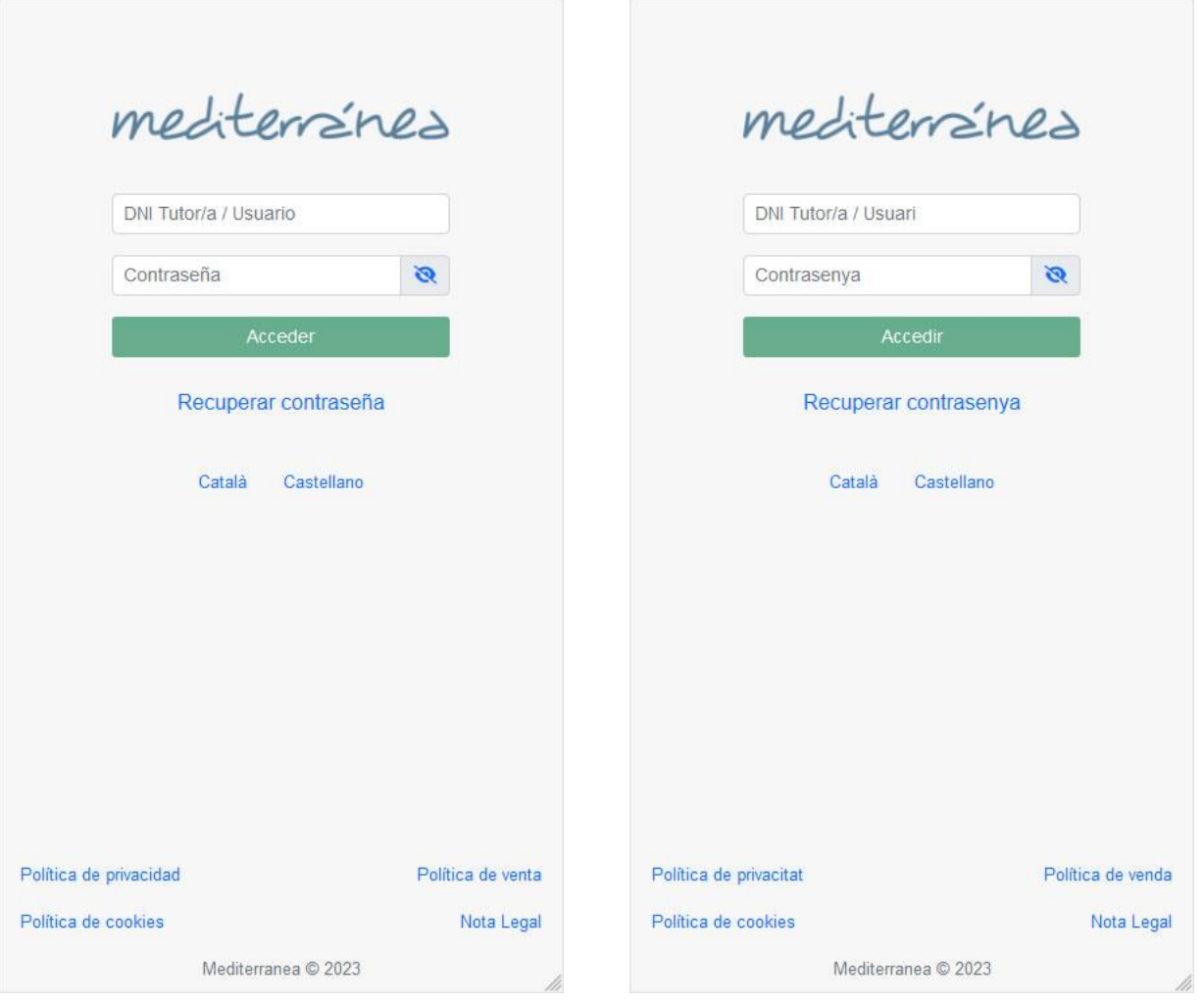

mediterizines

## 4. Pantalla inicial

Pantalla de navegación desde la que puede acceder a las distintas funcionalidades que se enumeran a continuación: Contratar uso esporádico, Menús, Asistencia, Faltas, Recibos, Pagos, Mensajes, Gráficos y Herramientas.

Pantalla de navegació des de la qual pot accedir a les diferents funcionalitats que es detallen a continuació: Contractar ús esporàdic, Menús, Assistència, Faltes, Rebuts, Pagaments, Missatges, Gràfics i Eines.

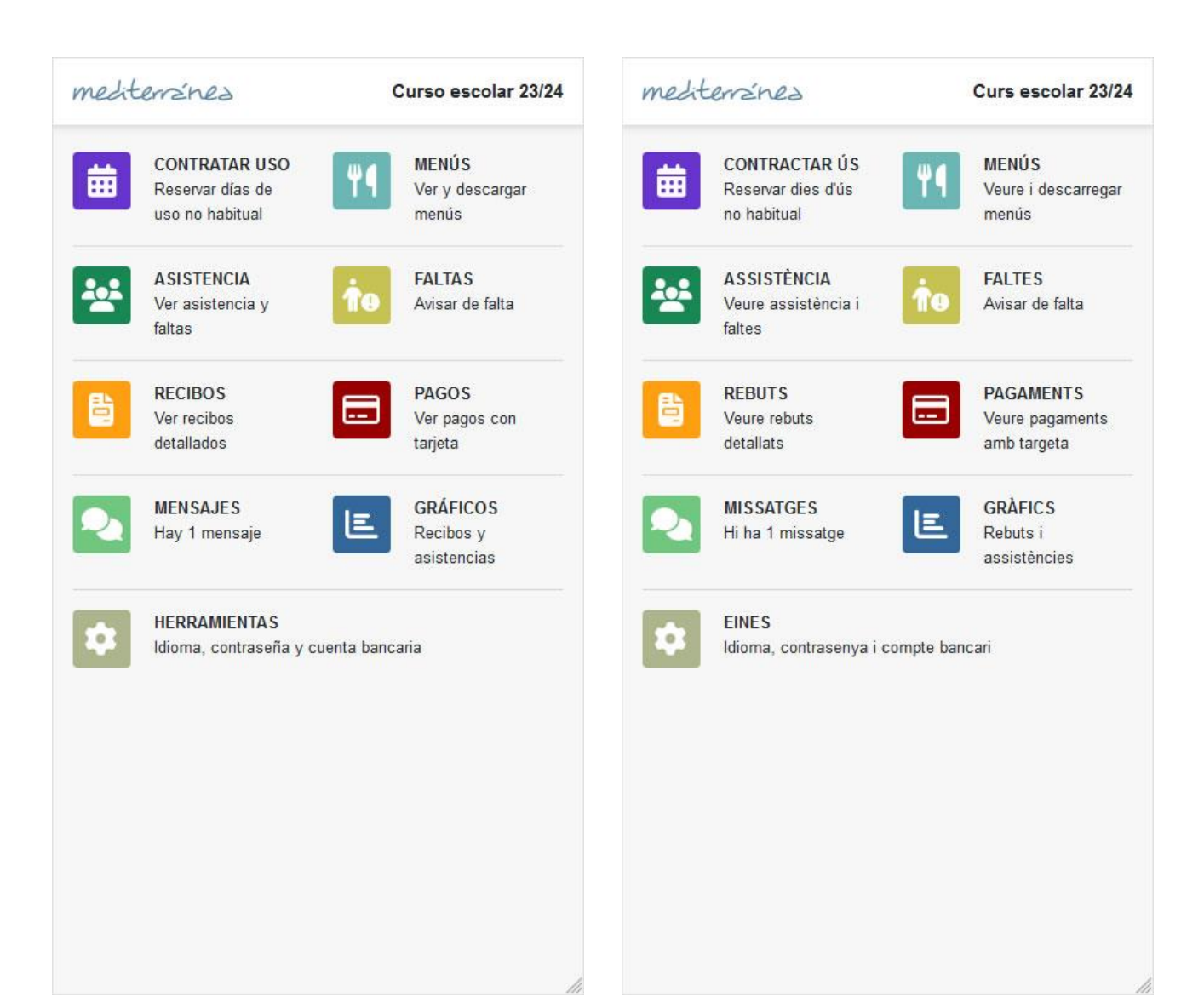

mediterizines

## 5. Contratar uso / Contractar ús

#### Paso 1: Listado reservados

Permite contratar uso. Se selecciona el alumno, y se muestra un listado de los días ya reservados.

Se puede quitar un día reservado haciendo clic en el icono de la papelera.

#### Pas 1: Llistat reservats

Permet contractar ús. S'ha de seleccionar l'alumne i es mostra una llista dels dies ja reservats.

Es pot eliminar un dia reservat fent clic a l'ícon de la paperera.

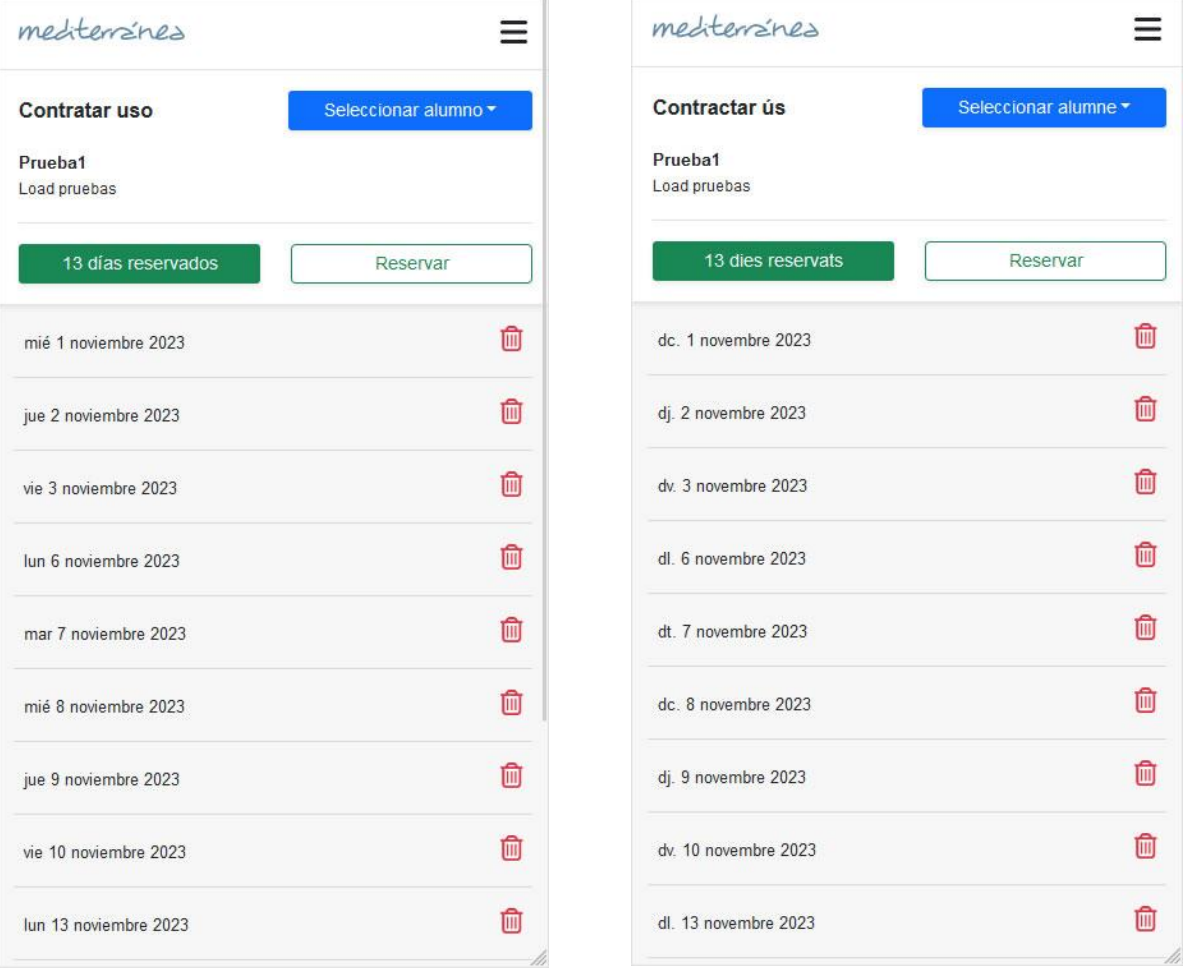

mediterrines

## 5. Contratar uso / Contractar ús

### Paso 2: Nueva reserva

En el listado de reservas se hace clic en el botón "Reservar". Se marcan los días que se quieren reservar, y clic en el botón "Pagar reserva".

#### Pas 2: Nova reserva

En el llistat de reserves, feu clic al botó "Reservar". Marqueu els dies que voleu reservar i feu clic al botó "Pagar reserva".

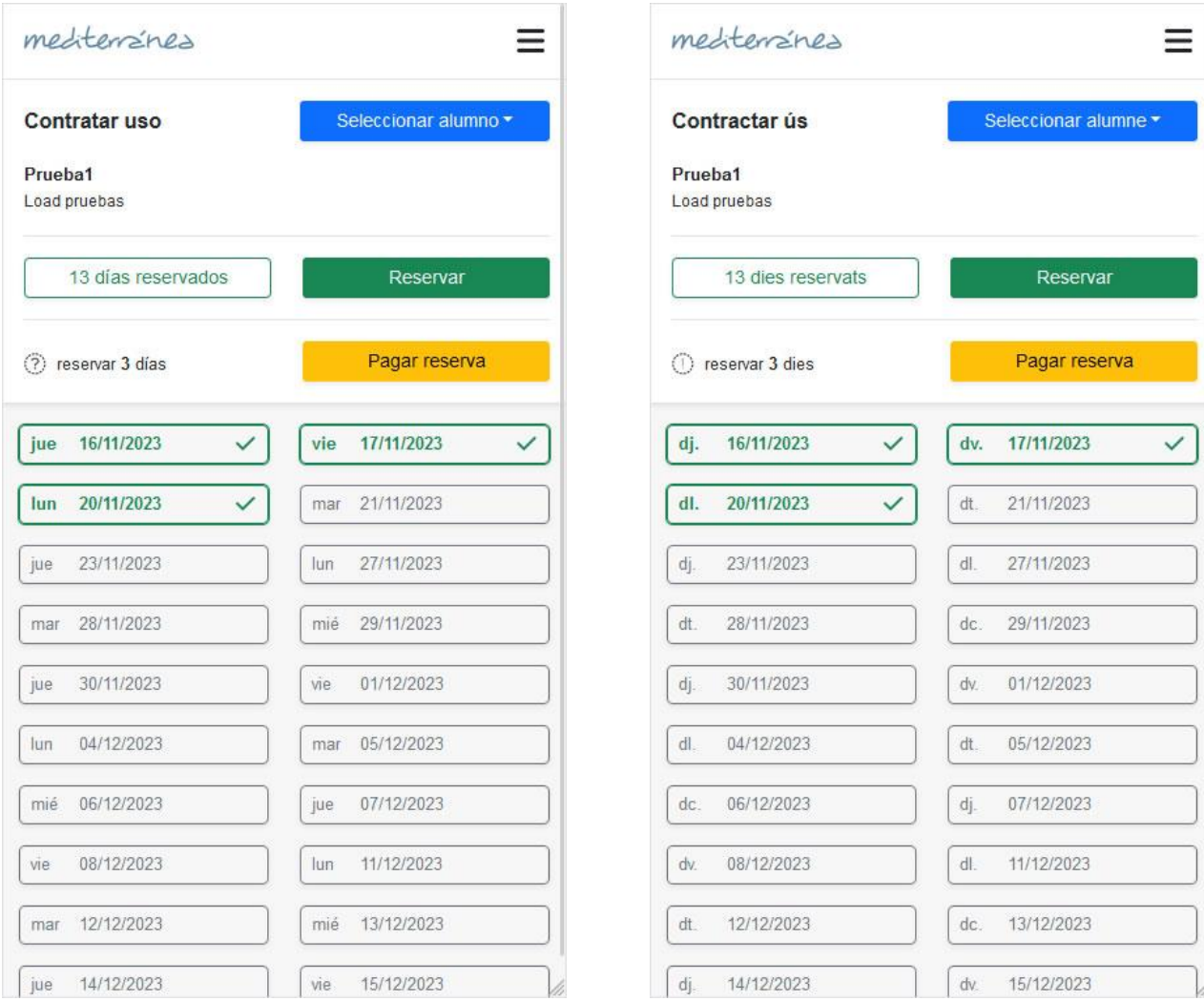

mediterranes

## 6. Asistencia / Assistència

Selecione la fecha en que quieren consultar las asistencias. Se mostrará el día de comedor y si ha asistido o no.

Seleccioneu la data que voleu consultar les assistències. Es mostrarà el dia de menjador i si ha assistit o no.

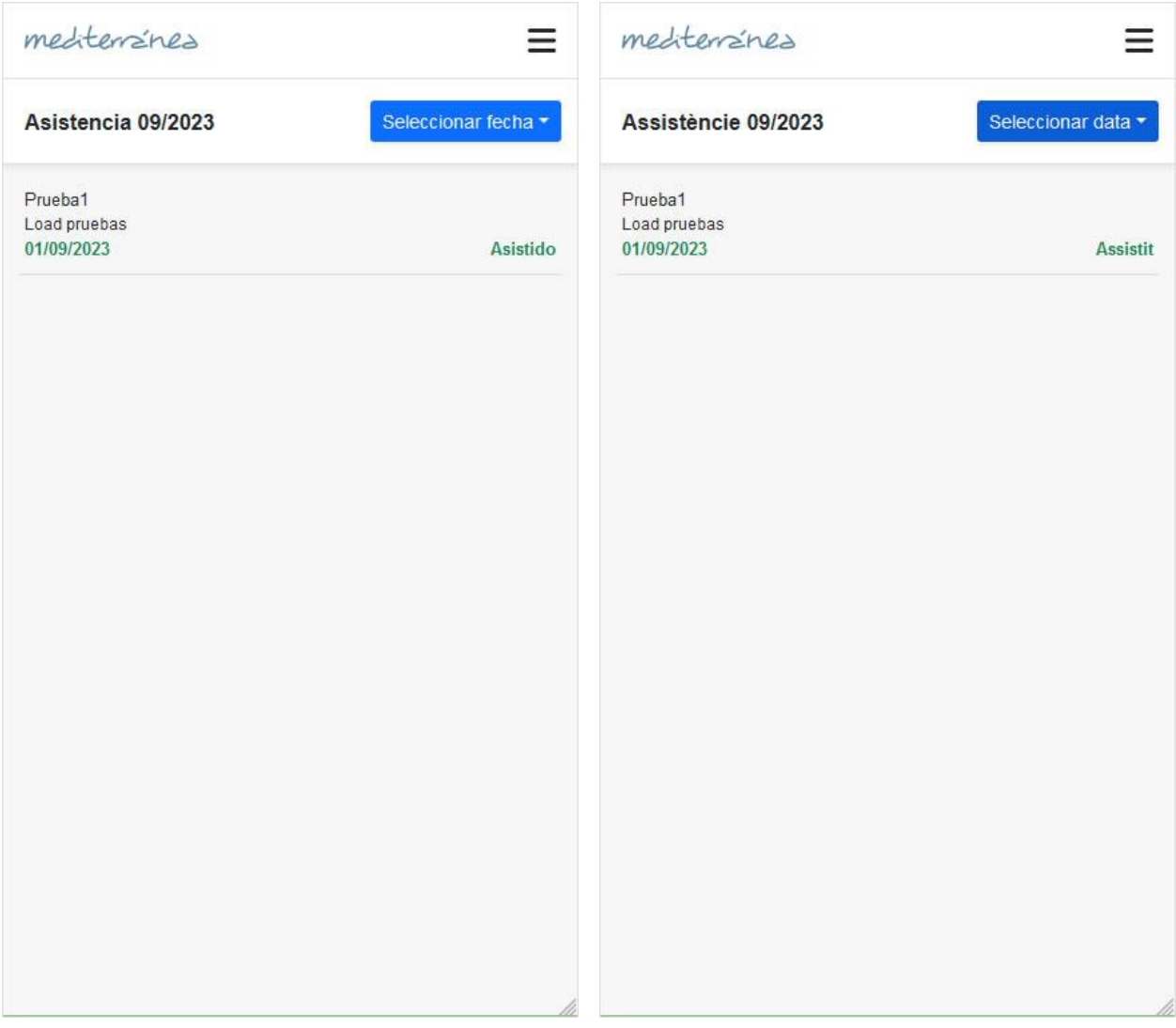

mediterizines

## 7. Aviso de falta / Avís de falta

Seleccionando el alumno se muestran los días que tiene contratados de comedor. Permite marcar los días que no se asistirá a comedor. Este cambio se puede hacer hasta una hora límite en el mismo día.

Seleccionant l'alumne, es mostren els dies en què té contractat el servei de menjador. Permet marcar els dies en què no s'assistirà al menjador. Aquest canvi es pot fer fins a una hora límit el mateix dia.

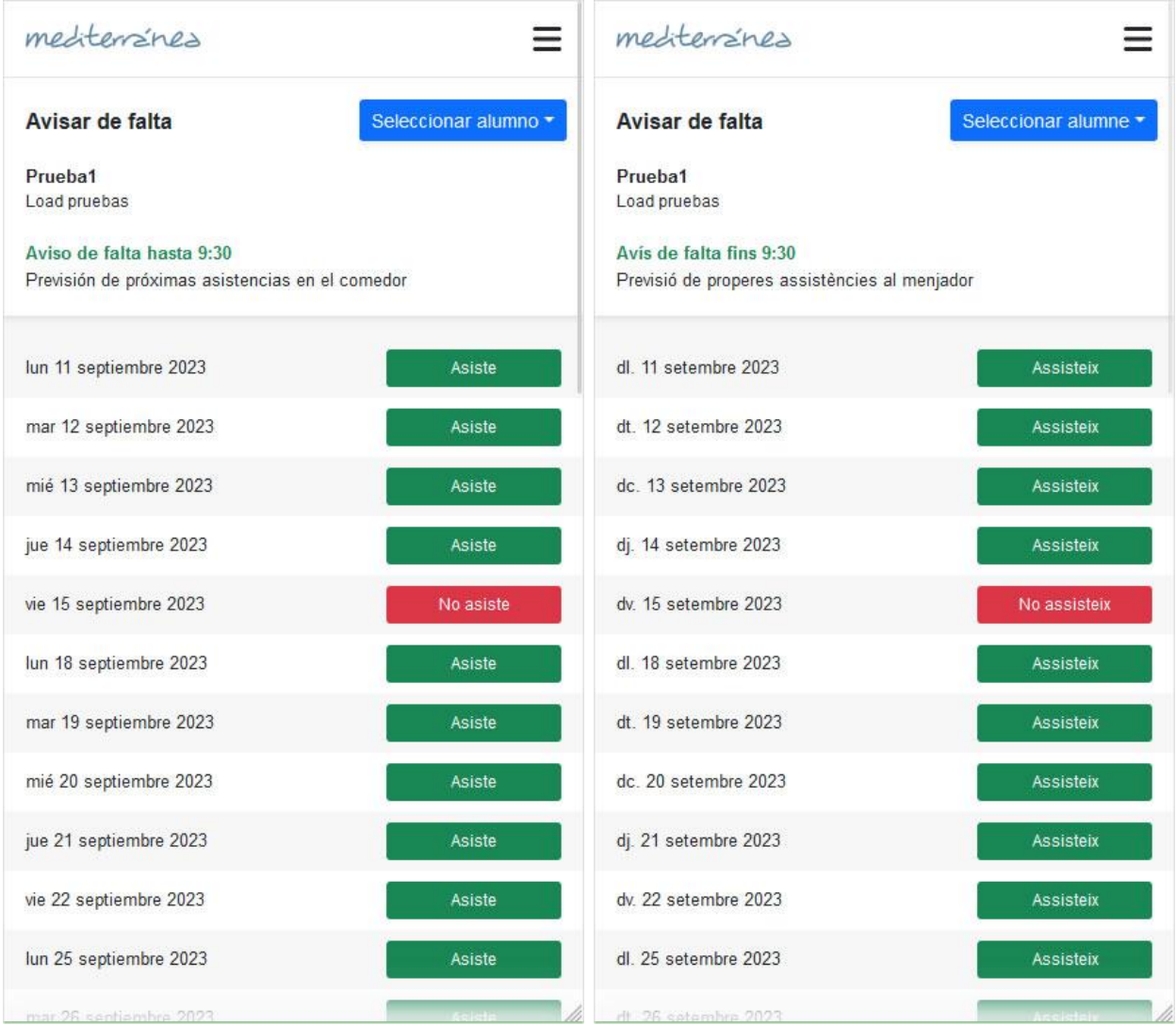

mediterranes

## 8. Recibos / Rebuts

Seleccionando el año permite ver todos los recibos y el estado del recibo (Pagado, Pendiente, Devuelto).

Seleccionant l'any permet veure tots els rebuts i l'estat del rebut (Pagat, Pendent, Tornat).

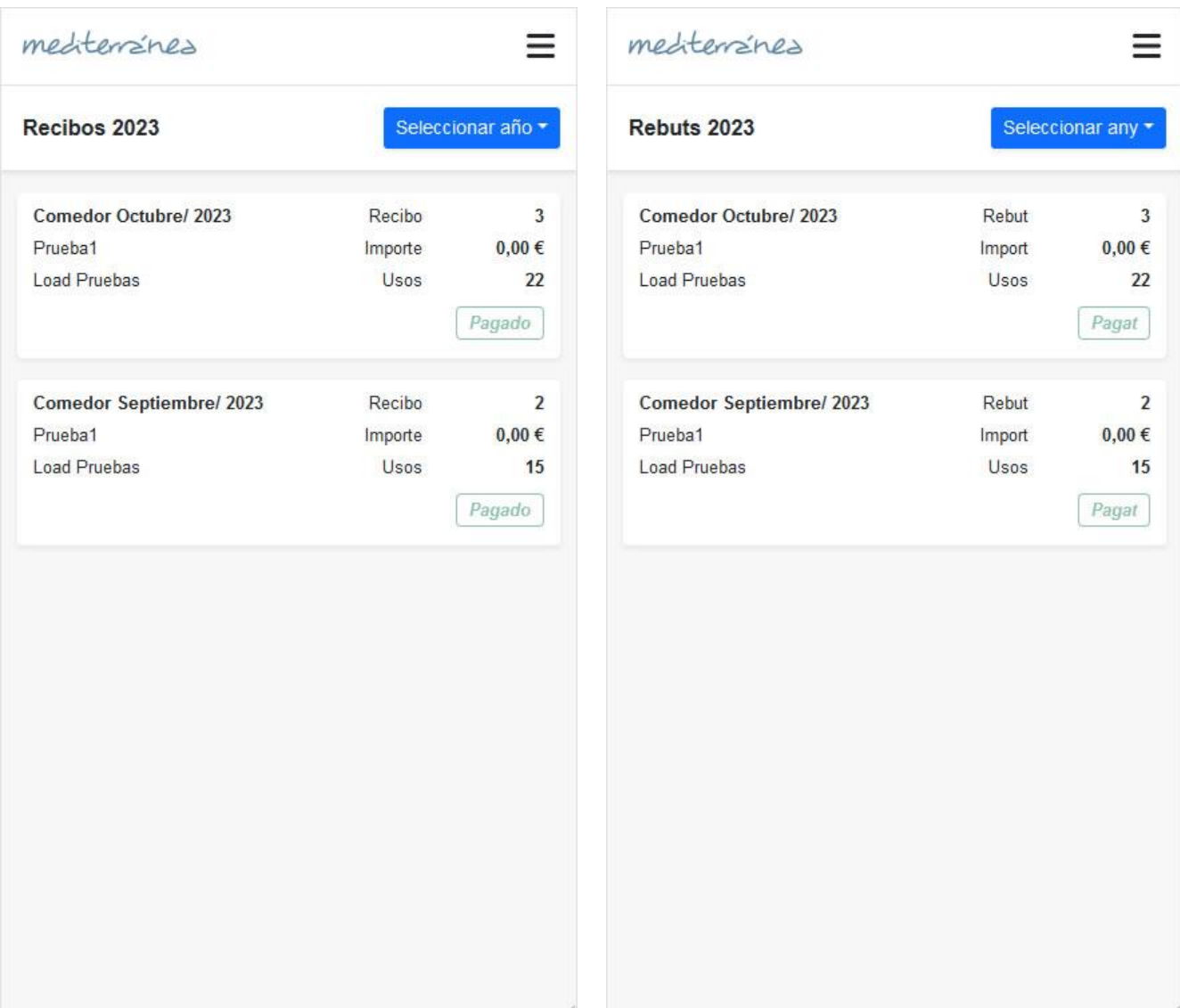

mediterrénes

### 9. Pagos con Tarjeta / Pagaments amb targetas

#### Paso 1: Listados de pagos

Seleccionar el año y se mostrará el listado de todos los pagos realizados.

#### Pas 2: Llistats de pagaments

Seleccioni l'any i es mostrarà el llistat de tots els pagaments realitzats.

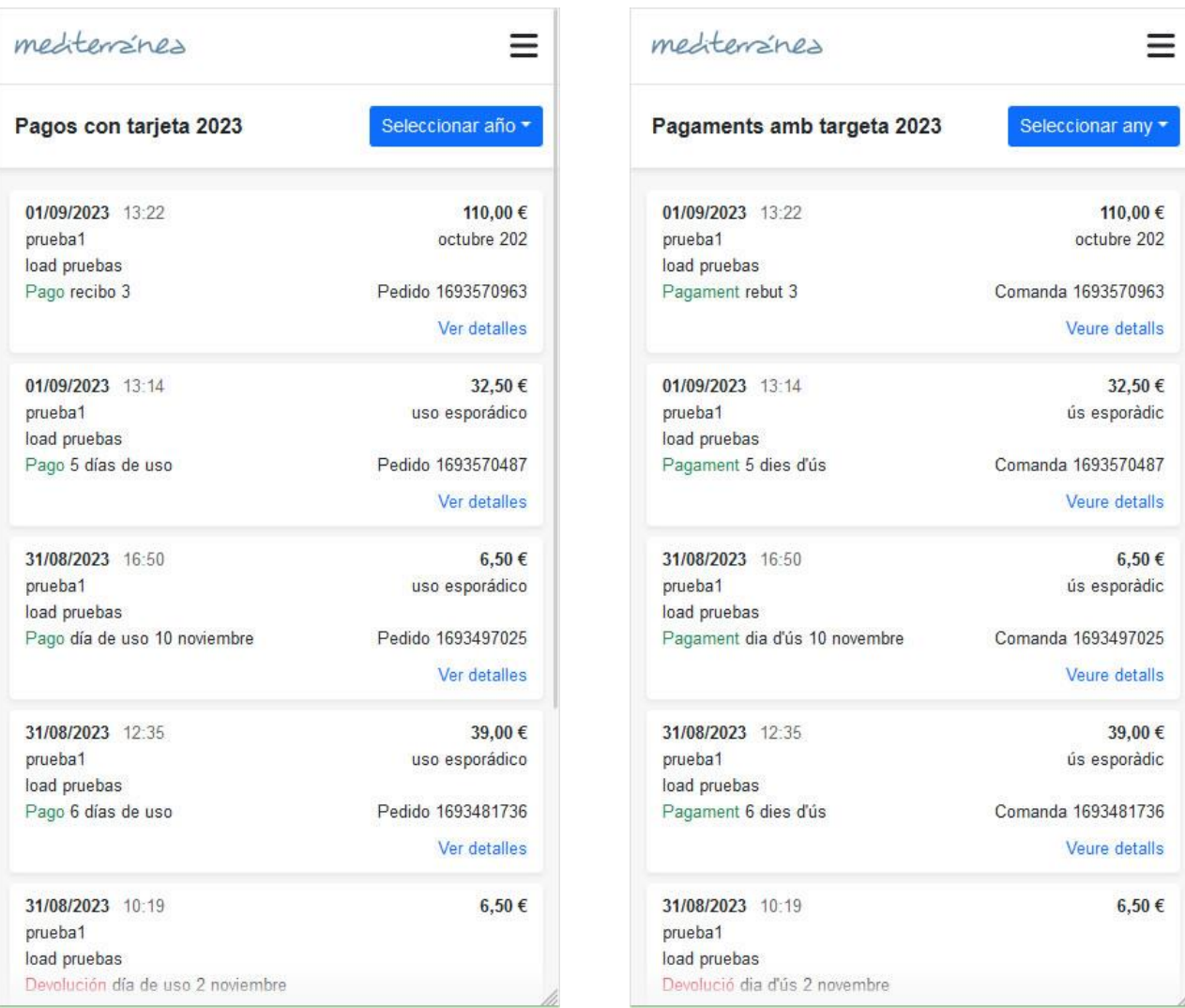

mediterrines

### 9. Pagos con Tarjeta / Pagaments amb targetas

### Paso 2: Detalles del pago

Seleccionando un pago en el listado, se pueden ver los detalles, y pagar en los que estén pendientes.

### Pas 2: Detalls del pagament

Seleccionant un pagament al llistat, es poden veure els detalls i realitzar el pagament en aquells que estiguin pendents.

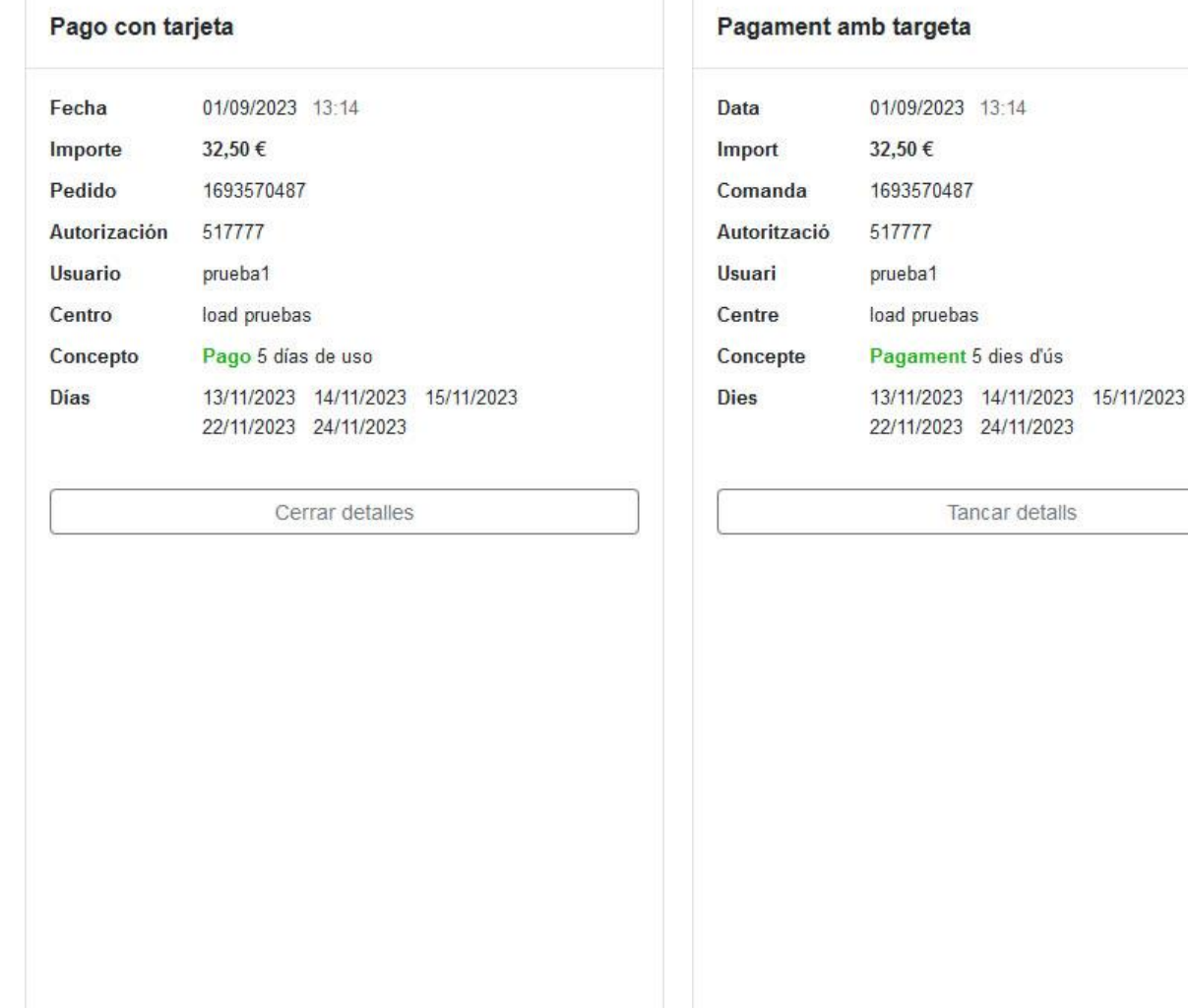

mediterrénes

## 10. Gráficos / Gràfics

#### Paso 1: Estadísticas de Recibos

Se selecciona el alumno y el botón Recibos, se muestra una gráfica con los recibos pagados.

#### Pas 1: Estadístiques de Rebuts

Si selecciona l'alumne i el botó "Rebuts", es mostra un gràfic amb els rebuts pagats.

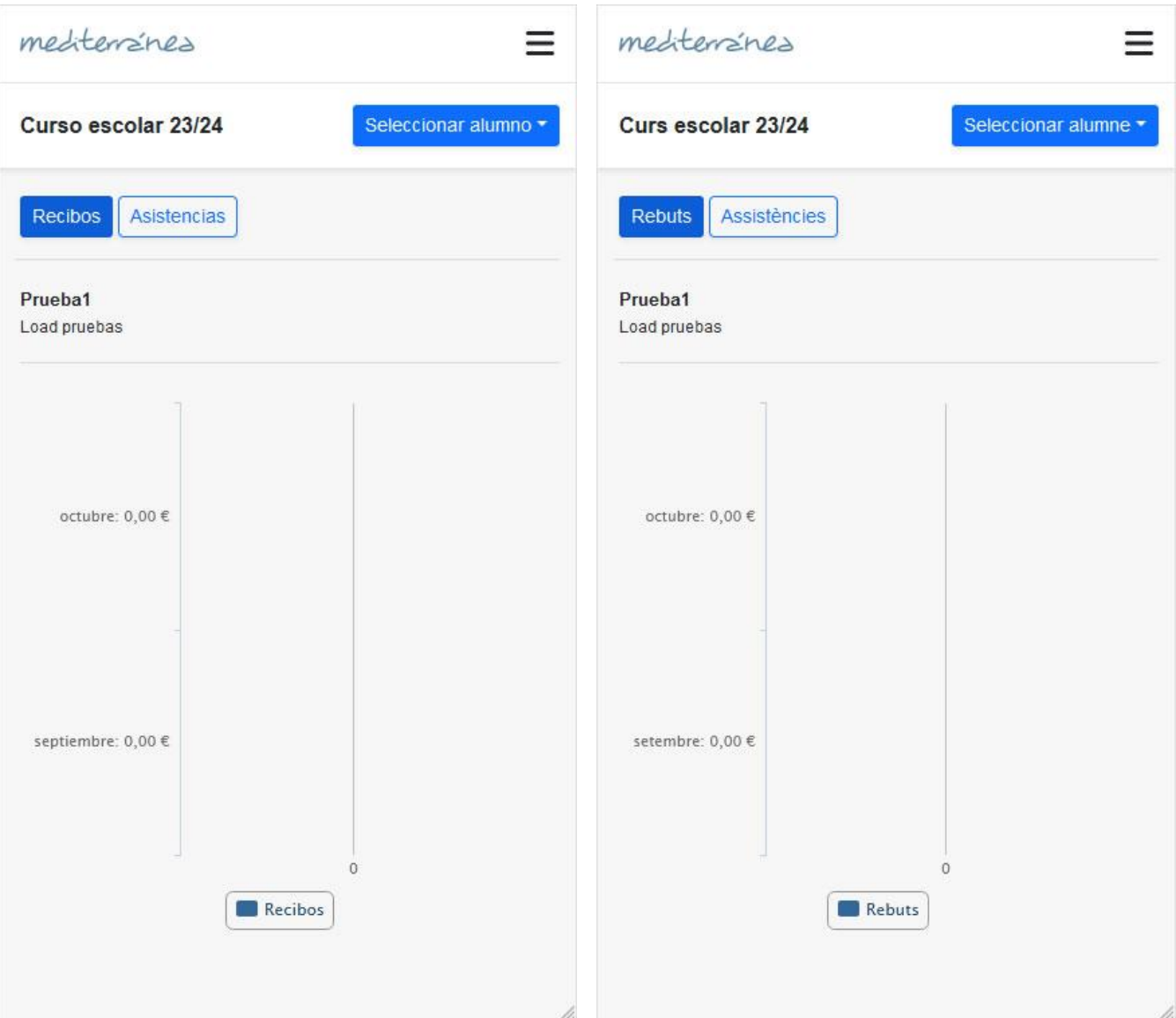

mediterrines

## 10. Gráficos / Gràfics

### Paso 2: Estadísticas de Asistencias

Se selecciona el alumno y el botón Asistencias, se muestra una gráfica con las estadísticas de asistencias.

### Pas 2: Estadístiques d'Assistències

Si selecciona l'alumne i el botó "Assistències", es mostra un gràfic amb les estadístiques d'assistències.

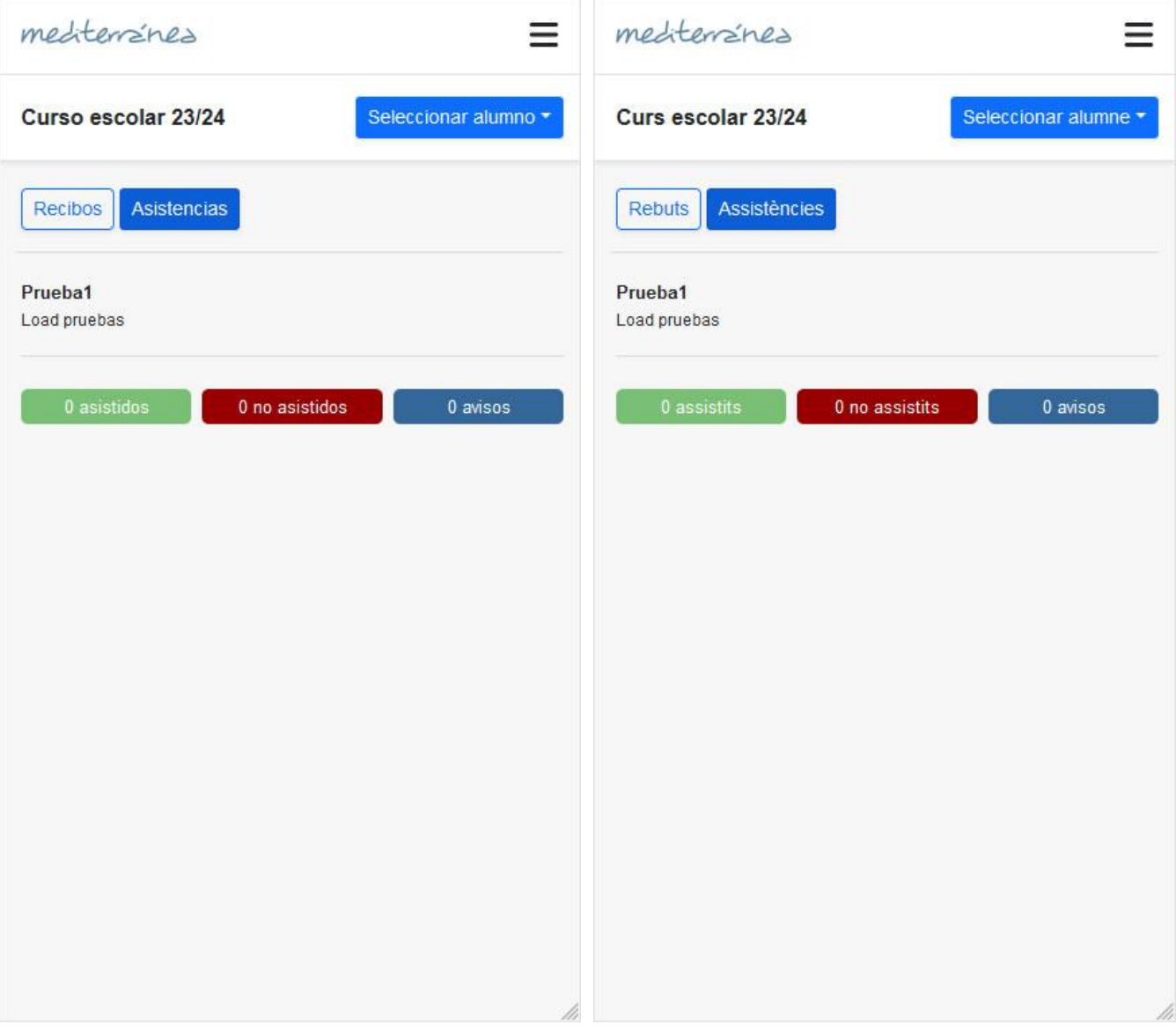

mediterizines

## 11. Herramientas / Eines

En este apartado se pueden revisar los alumnos registrados y dar de alta nuevos alumnos, la configuración de la cuenta bancaria y descarga del fichero sepa, configuración del idioma de la aplicación, y cambio de contraseña.

En aquest apartat es poden revisar els alumnes registrats i donar d'alta nous alumnes, configurar el compte bancari i descarregar el fitxer SEPA, configurar l'idioma de l'aplicació i canviar la contrasenya.

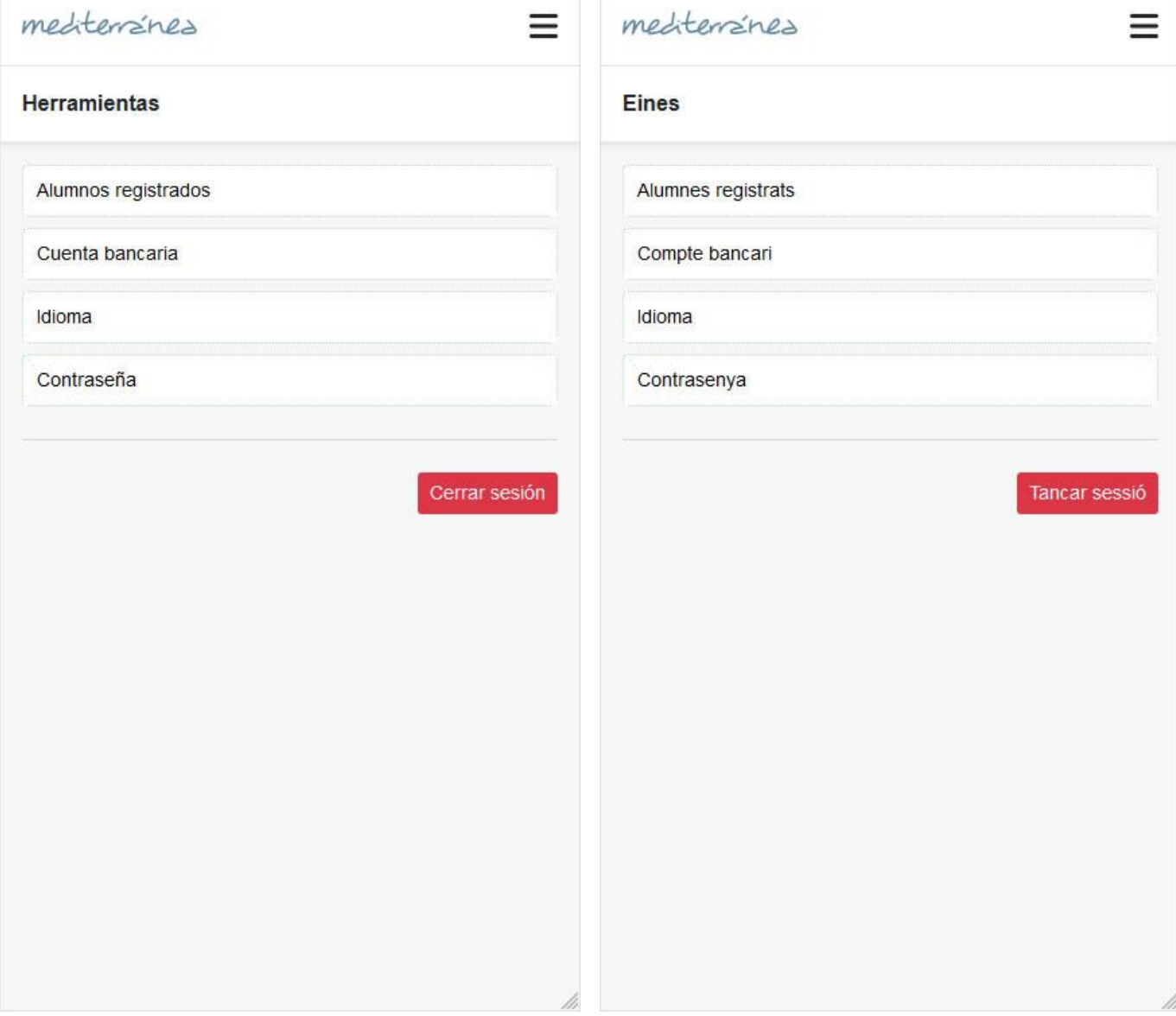